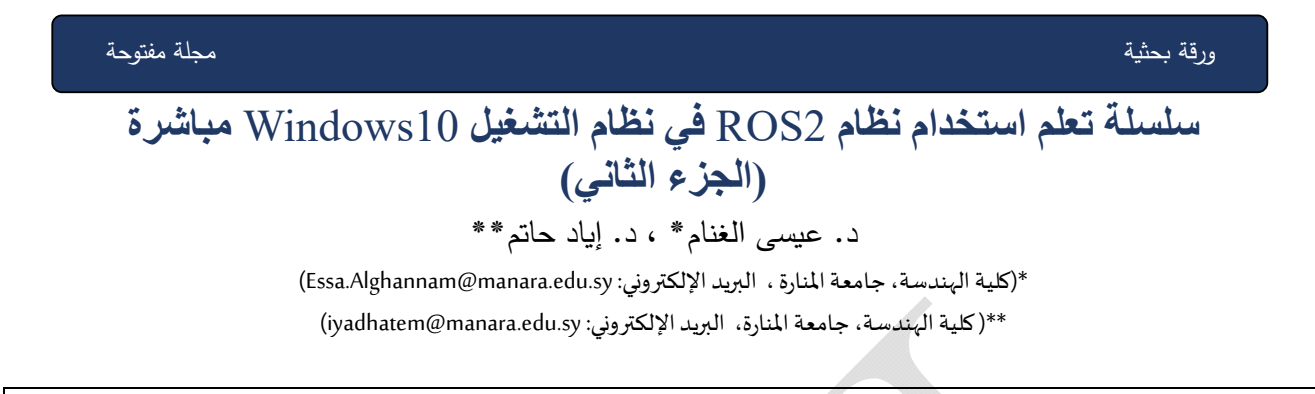

في هذا الجزء من السلسلة، سنتكلم بداية عن خدمة DDS وهو اختصار لـ Data Distribution Service، ثم سنتعرف على المحاكي Turtlesim وهو محاكي خفيف الوزن لتعلم ROS2. فهو يوضح ما يفعله ROS2 على المستوى الأساسي لإعطائك فكرة عما ستفعله باستخدام روبوت حقيقي أو محاكاة روبوت لاحقًا. وتوفر روبوت على شكل سلحفاة في بيئة افتراضية ثنائية الأبعاد حيث يتم التحكم بحركته من خلال التحكم بسرعته الخطية والزاوية. كما سنتعرف في هذا الجزء على الأداة rqt وهي أداة واجهة مستخدم رسومية (GUI) لـ ROS2. وفي النهاية سنتعرف على مفهوم العقد NODES وآلية التعامل معها. .ROS2, DDS, TURTLESIM, RQT, NODES – **ةॻاحʯمف اتʸكل**

#### **Abstract**

In this part of the series, we will first talk about DDS, an abbreviation for Data Distribution Service, then we will learn about Turtlesim, which is a lightweight simulator for learning ROS2. It explains what ROS2 does at a basic level to give you an idea of what you would do with a real robot or a robot simulation later. It provides a turtleshaped robot in a two-dimensional virtual environment where its movement is controlled by controlling its linear and angular speed. In this part, we will also learn about the *rqt* tool, which is a graphical user interface (GUI) tool for ROS2.

**Keywords** – ROS2, DDS, TURTLESIM, RQT.

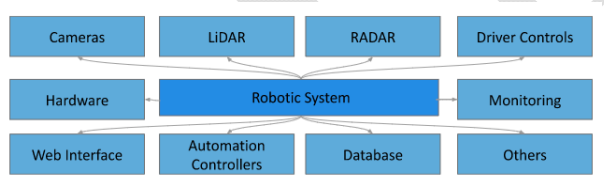

الشكل 1 . البني الأساسية لنظام روبوتي معقد

من المهم أن يكون لدينا نظام قوي وموثوق لمعالجة البيانات الواردة من أجهزة الاستشعار. قد يشمل ذلك خوارزميات perception و localization والتخطيط planning والتحكم بالإضافة إلى برامج التواصل بين المكونات.

# **I**. **اسʗʳʯام نʢام** DDS **في** 2ROS **لʮʹاء اتʶالات مʦثʦقة في أنʸʢة الʙوʦȁتات**

تعد أنظمة الروبوتات الحديثة معقدة بسبب الحاجة إلى دمج أنواع مختلفة من أجهزة الاستشعار والمحركات ومكونات الأجهزة الأخرى من أجل أداء المهام في مجموعة متنوعة من البيئات. تتطلب هذه الأنظمة أيضًا برامج متطورة لمعالجة البيانات من أجهزة الاستشعار ، والتحكم في المحركات، واتخاذ القرارات بناءً على تلك البيانات. يعد تعقيد أنظمة الروبوتات الحديثة ضروريًا لتحقيق مستوىات عالية من الأداء والوظائف.

الملخص

تعد خدمة توزيع البيانات (DDS) معيارًا لاتصالات النشر والاشتراك التي تركز على البيانات في الأنظمة الموزعة. وهو مصمم لتمكين الاتصال في الوقت الحقيقي، عالي الإنتاجية، وزمن الوصول المنخفض بين الأجهزة والأنظمة، مع دعم مدمج لجودة الخدمة والأمان والموثوقية. نظام DDS هو نظام مراسلة للنشر والاشتراك يسمح لأجهزة أو عقد متعددة بالتواصل مع بعضها البعض في نظام واحد أو نظام موزع من خلال تبادل البيانات. يختلف هذا النظام عن بنيات الشبكات الأخرى مثل point to point وخادم العميل client-server وقائمة الانتظار queuing Ǽعʙد مʧ الʻقاȋ تʷʺل:

ا**لتركيز على البيانات:** تم تصميم نظام DDS لدعم الاتصالات التي تركز على البيانات، حيث تقوم الأجهزة بتبادل البيانات بدلا من الرسائل أو الأوامر. یتیح ذلك تدفق البيانات في الوقت الفعلي وتوزيعها.

**جودة الخدمة:** يتضمن نظام DDS دعمًا لمختلف سياسات جودة الخدمة (QoS) التي تسمح للمستخدمين بضبط سلوك النظام لتلبية احتياجاتهم الخاصة.

ا**لأمان:** يتضمن نظام DDS دعمًا مدمجًا للأمان، بما في ذلك التشفير والمصادقة والتحكم في الوصول، للحماية من الوصول غير المصرح به والتلاعب.

### **II**. **مقʗمة عʥ الʲʸاكي** TURTLESIM

المحاكي Turtlesim هو محاكي خفيف الوزن لتعلم ROS2. فهو يوضح ما يفعله ROS2 على المستوى الأساسي لإعطائك فكرة عما ستفعله باستخدام روبوت حقيقي أو محاكاة روبوت لاحقًا. وهو يوفر روبوت على شكل سلحفاة في بيئة افتراضية ثنائية الأبعاد حيث يتم التحكم بحركته من خلال التحكم بسرعته الخطية والزاوبة. يتم من خلاله توفير طريقة لمستخدم ros2 المبتدئ للتعرف على نظام ROS والتفاعل معه. كما يدعم أوامر متعددة تستهدف جوانب مختلفة من النظام وتشغيله. يمكن للمتدرب استخدامه لبدء عقدة node، وتعيين معلمة set a parameter، والاستماع إلى موضوع topic، وغير ذلك الكثير. كما سنتعرف في هذا الجزء على الأداة rqt وهي أداة واجهة

مستخدم رسومية (GUI) لـ ROS2. كل شيء يتم إجراؤه في الأداة rqt يمكن القيام به في نافذة الأوامر cmd، ولكنها توفر طريقة بصرية ورسومية أكثر سهولة في الاستخدام للتعامل مع عناصر 2ROS. وفي هʚا الʜʳء أǽʹا سʱʻعʛف إلى مفاʦॽʂ 2ROS الأساسية، مثل العقد nodes والموضوعات topics والخدمات services. حيث سيتم شرح كل هذه المفاهيم بالتفصيل في أجزاء لاحقة.

### **III**. **الʲʯقȖ مʥ تʕʻʮʰ الʚʲمة:**

أثثاء تتصيب ros2 كما ورد في الجزء الأول من السلسلة، فإن حزمة turtlesim تكون منصبة مسبقا وللتحقق من ذلك افتح طرفية جديدة وشغل الأمر التالي:

ros2 pkg executables turtlesim

يجب أن يعرض الأمر أعلاه قائمة بالملفات التنفيذية للمحاكي :turtlesim

turtlesim draw\_square turtlesim mimic turtlesim turtle\_teleop\_key turtlesim turtlesim node

كل ملف تتفيذي من الملفات السابقة هي عبارة عن عقدة node داخل الحزمة package المسماة turtlesim والمنصبة مسبقا مع تتصيب ros2 في windows10. على سبيل المثال turtlesim mimic تزود وظيفة بسيطة لجعل سلحفاة تحاكي سلحفاة أخرى

#### **IV**. **تʵغʻل الʲʸاكي** TURTLESIM**:**

لبدء المحاكي Turtlesim، افتح طرفية جديدة مستحضرا نظام ros2 في داخلها كما فعلت ذلك في الجزء الأول ثم أدخل الأمر التالي في هذه الطرفية:

ros2 run turtlesim turtlesim\_node

يجب أن تظهر نافذة المحاكاة، وبها سلحفاة عشوائية في المنتصف.

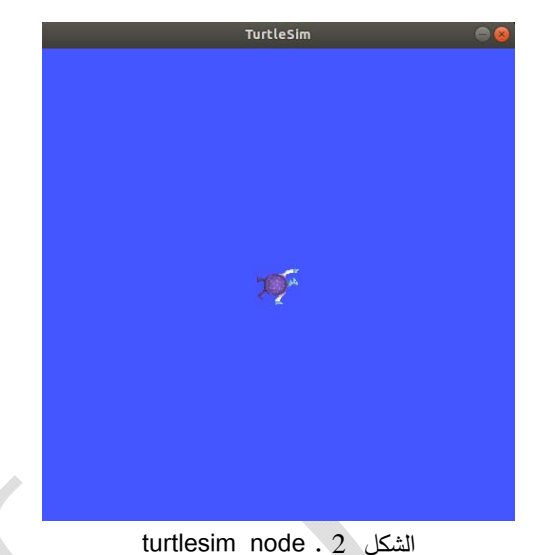

في الطرفية، وتحت الأمر الذي أدخلته، سترى رسائل من العقدة

node التي قمت بتشغيلها للتو : [INFO] [turtlesim]: Starting turtlesim with node name /turtlesim

[INFO] [turtlesim]: Spawning turtle [turtle1] at x=[5.544445], y=[5.544445], theta=[0.000000]

هناك يمكنك أن ترى اسم السلحفاة الافتراضيي وهو turtlesim والإحداثيات التي تولد فيها، حيث هناك ثلاث احداثيات تمثل موقع الروبوت أو السلحفاة في فضاء ديكارتي ثثائي الابعاد x, y ولها قيم 5.544445cm لكل منهما في الوضع المبين في الشكل أعلاه، وكذلك توجه السلحفاة theta وهي زاوية بين محور الروبوت والمحور الأفقى للبيئة (قيمته صفر في الوضعية المبينة في الشكل أعلاه).

### **V**. **اسʗʳʯام الʲʸاكي** TURTLESIM**:**

افتح محطة طرفية جديدة كما تعلمت سابقا في الجزء الأول مستحضرا ROS2. الآن سنقوم بتشغيل عقدة جديدة للتحكم في السلحفاة التي ولدت في العقدة الأولىي في نافذة الأوامر السابقة: ros2 run turtlesim turtle\_teleop\_key

العقدة teleop\_key تسمح لك باستخدام أزرار في لوحة المفاتيح لتحربك الروبوت. في هذه المرحلة، يجب أن يكون لدينا ثلاث نوافذ مفتوحة: نافذة تشغيل العقدة turtlesim\_node، والتي تحوي معلومات الموقع والتوجيه، ونافذة لتشغيل العقدة التي تخص لوحة المفاتيح turtle\_teleop\_key ونافذة المحاكي Turtlesimتظهر

الروبوت السلحفاة بخلفية زرقاء. قم بترتيب هذه النوافذ بحيث يمكنك رؤية نافذة المحاكي Turtlesim، ولكن أيضًا اجعل المحطة الطرفية التي تعمل فيها turtle\_teleop\_key نشطة حتى تتمكن من التحكم في السلحفاة في النافذة. استخدم مفاتيح الأسهم على لوحة المفاتيح للتحكم بالسلحفاة. سوف تتحرك حول الشاشة راسمة المسار الذي اتبعته حتى الآن. حيث يؤدى الضغط على مفتاح السهم إلى تحرك السلحفاة لمسافة قصيرة ثم التوقف.

يمكنك رؤبة nodes و services و services المرتبطة بها، باستخدام الأمر الفرعي list للأوامر المعنية:

ros2 node list

ros2 topic list

ros2 service list

ros2 action list

سوف نتعلم المزيد عن هذه المفاهيم في أجزاء أخرى من هذه السلسلة. نظرًا لأن الهدف في هذا الجزء هو فقط الحصول على نظرة عامة عن المحاكي Turtlesim، فسوف تستخدم الأداة rqt للاتصال بعض خدمات المحاكي Turtlesimوالنفاعل مع .turtlesim\_node

### **VI**. **تʹʔʻʶ واسʗʳʯام الأداة**rqt**:**

إن الأداة rqt وجميع مكوناتها الإضافية منصبة مسبقا خلال خطوات التنصيب التي مرت معنا في الجزء الأول. افتح طرفية جدیدة ونفذ الأمر التالي:

rqt

عند تشغيل الأداة rqt لأول مرة، ستكون النافذة فارغة؛ ما عليك سوی تحدید Plugins > Services > Service Caller من شریط القائمة في الأعلى.

قد يستغرق الأمر بعض الوقت لـ الأداة rqt لتحديد موقع جميع المكونات الإضافية. إذا قمت بالنقر فوق المكونات الإضافية ولكن بدون رؤية الخدمات أو أي خيارات أخرى، فيجب عليك

إغلاق الأداة rqt وإدخال الأمر rqt --force-discover في الطرفية.

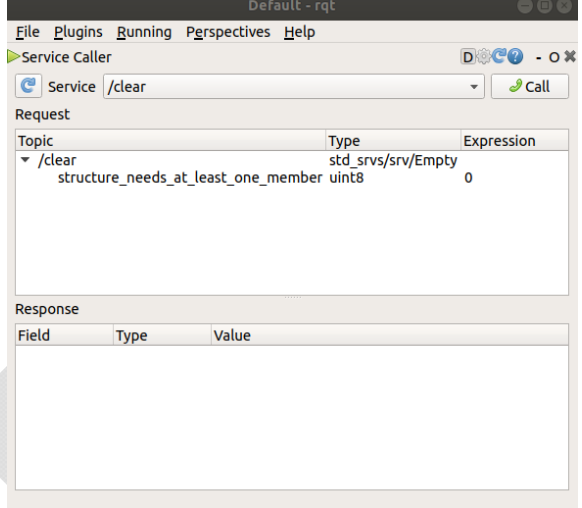

الȞʷل 3 . الأداة rqt

استخدم زر التحديث الموجود على يسار القائمة المنسدلة Service للʱأكʙ مʧ تʨفʛ جʺॽع خʙمات عقʙة turtlesim الʵاصة بك. انقر على القائمة المنسدلة لـ Service لرؤية خدمات turtlesim، وحʙد خʙمة spawn./

## **:**SPAWN SERVICE **ʙʵʹال مةʗخ ʔȂʙʱت** .**VII**

دعنا نستخدم الأداة rqt للاتصال بخدمة spawn/. يمكنك أن تخمن من اسمه أنه ستُكوّن سلحفاة أخرى في النافذة الزرقاء. امنح السلحفاة الجديدة اسمًا فريدًا، مثل turtle2 عن طريق النقر المزدوج بين علامات الاقتباس المفردة في عمود expression. يمكنك أن ترى أن هذا expression يتوافق مع topic المسمى name وهو من نوع string. بعد ذلك أدخل بعض الإحداثيات الصحيحة لتولد السلحفاة الجديدة فيه، مثل 1.0 = × و 1.0 = y.

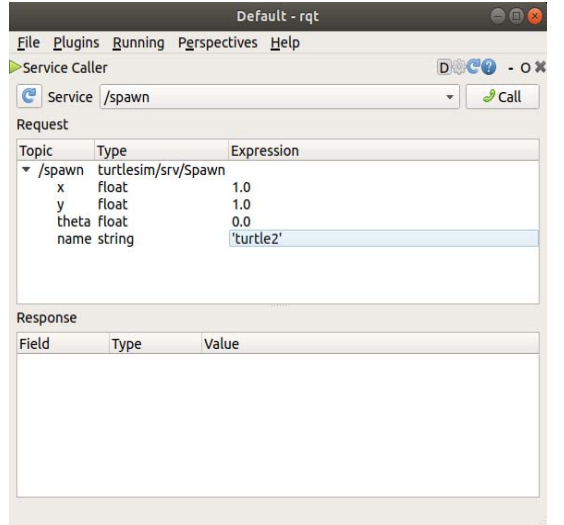

الشكل 4 . ضبط موقع وتوجيه الروبوت-السلحفاة المولود في البيئة إذا حاولت أن تولد روبوت سلحفاة جديدة بنفس اسم الروبوت السلحفاة الحالية، مثل السلحفاة الافتراضية turtlesim\_node\_1، فستتلقى رسالة خطأ في الطرفية التي تشغل فيها:

[ERROR] [turtlesim]: A turtle named [turtle1] already exists لنشر turtle2، تحتاج بعد ذلك إلى الاتصال بالخدمة بالنقر فوق الزر "call" في الجانب الأيمن العلوي من نافذة الأداة rqt. إذا كانت الخدمة ناجحة، يجب أن ترى سلحفاة جديدة مرة أخرى (بتصميم عشوائي) تُولِد عند الإحداثيات التي تدخلها لـ x و y. إذا قمت بتحديث قائمة الخدمات في rqt، فسترى أيضًا أن هناك الآن خʙمات مʱعلقة Ǽالʶلʴفاة الʙʳیʙة، 2/turtle،/ Ǽالإضافة إلى ./turtle1/

## SET\_PEN **مةʗخ ʔȂʙʱت** .**VIII**

هنا سنمنح السلحفاة الأولى قلمًا فريدًا باستخدام خدمة:set\_pen/

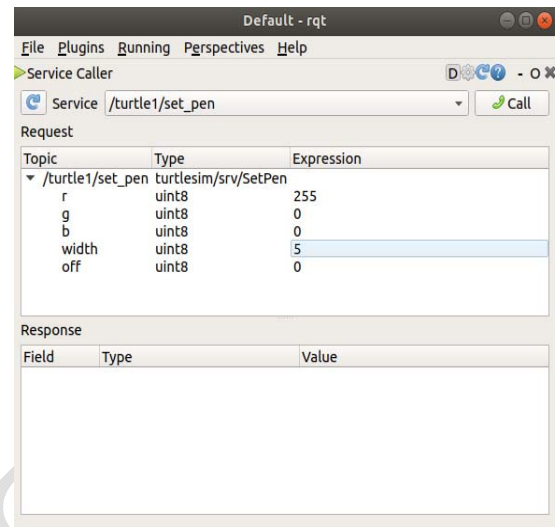

turtle1 5 . ضبط خدمة set pen تحدد قيم r و g وb، التي تتراوح بين 0 و255، لون القلم الذي ترسم به السلحفاة 1، وبحدد العرض سمك الخط. لجعل السلحفاة 1 ترسم بخط أحمر مميز، قم بتغيير قيمة r إلى 255، وقيمة العرض إلى 5. لا تتس الضغط على CALL الخاص بالخدمة بعد تحديث القيم.

إذا عدت إلى المحطة حيث يتم تشغيل Turtle\_teleop\_key وضغطت على مفاتيح الأسهم، فسترى أن قلم turtle1 قد تغير . ربِما لاحظت أيضًا أنه لا توجد طريقة لتحريك السلحفاة 2. وذلك لأنه لا تʨجʙ عقʙة Teleop لـ 2turtle.

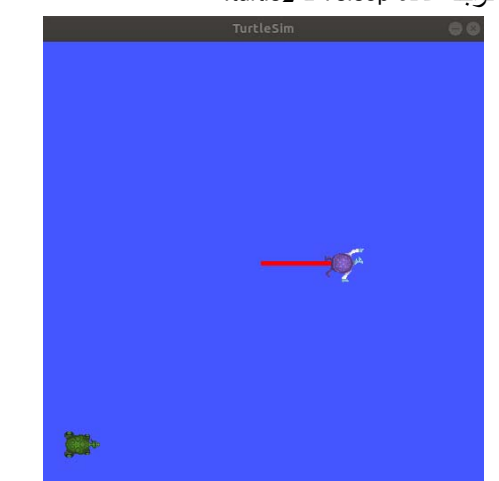

الشكل 6 . الروبوت الثاني يبقى ثابتا لا يتحرك والأول يترك أثرا أحمر على مسار حركته.

نحن بحاجة إلى عقدة Teleop ثانية للتحكم بـ turtle2. ومع ذلك، إذا حاولت تشغيل نفس الأمر كما كان من قبل، ستلاحظ أن هذا الأمر يتحكم أيضًا في turtle1 ولتغيير هذا السلوك ينبغي إعادة .cmd\_vel تعيين

في طرفية جديدة نفذ مايلي:

ros2 run turtlesim turtle\_teleop\_key --ros-args --remap turtle1/cmd\_vel:=turtle2/cmd\_vel

الآن، يمكنك تحريك turtle2 عندما تكون هذه المحطة نشطة، و turtle1 عندما تكون المحطة الطرفية الأخرى التي تقوم بتشغيل Turtle teleop key نشطة.

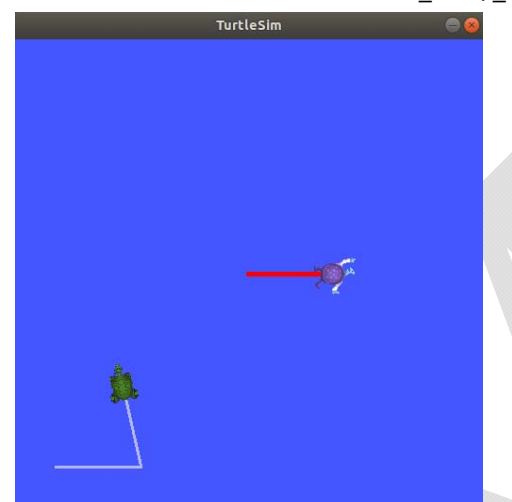

الشكل 7 . التحكم بكلا الروبوتين من خلال لوحة المفاتيح حسب الطرفية المفتوحة

# **:**TURTLSIM **إغلاق** .**IX**

لإغلاق بيئة المحاكاة يمكن الضغط على Ctrl + C في الطرفية المفتوحة فيها هذه العقدة turtlesim\_node وضغط q في الطرفية .turtle\_teleop\_key قعقدة

## **:**ROS 2 GRAPH .**X**

ROS2 عبارة عن برنامج وسيط middleware يعتمد على ألية نشر / اشتراك publish/subscribe mechanism تسمح بتمرير الʛسائل message بʧʽ عʺلॽات ROS الʺʱʵلفة. یʨجʙ ROS graph في قلب أي نظام 2 ROS، وهو عبارة عن شبكة network من عناصر ROS2 تعالج البيانات معًا في نفس

الوقت. إنه يشمل جميع الملفات التنفيذية executables والاتصالات connections بينها إذا كنت تريد ربطهم map جميعًا وإظهارهم visualize. ويشير ROS graph تحديدا إلى شبكة العقد connections والوصلات connections والموال وي retwork of nodes التي تتواصل communicate من خلالها. حيث أن:

- العقʙة Nodes هي ؗॽان ʙʵʱʶǽم ROS للʨʱاصل مع العقʙ الأخرى.
- الʛسائل Messages: نʨع بॽانات ROS الʺʙʵʱʶم عʙʻ الاشتراك subscribing أو النشر publishing في موضوع topic.
- المواضيع topic: يمكن للعقد Nodes نشر رسائل publish messages إلى موضوع topic بالإضافة إلى الاشتراك في receive سوضوع subscribe to a topic لتلقى الرسائل .messages
- الاكتشاف Discovery: العملية النلقائية التي تحدد العقد من خلالها كيفية التحدث مع بعضها البعض.

## ROS2 **في** NODES **ʗالعق** .**XI**

يجب أن تكون كل node عقدة في ROS مسؤولة عن غرض معياري واحد، على سبيل المثال التحكم في محركات العجلات controlling the wheel motors أو نشر بيانات المستشعر من publishing the sensor data from a رغديد المدى بالليزر laser range-finder. يمكن لكل عقدة node إرسال واستقبال البيانات من العقد الأخرى عبر الموضوعات topics أو الخدمات services أو الإجʛاءات actions أو الʺعلʺات parameters.

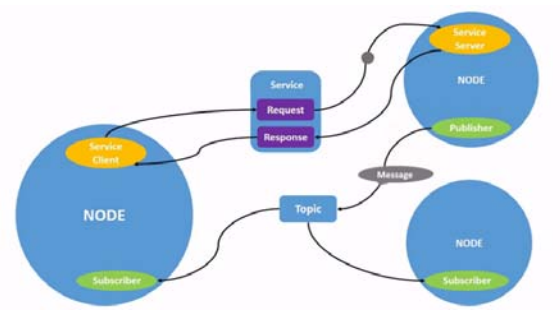

الشكل 8 . تبادل البيانات بين عدة عقد

يتكون النظام الروبوتي الكامل من العديد من العقد التي تعمل في كفرقة موسيقية. في ROS 2، يمكن أن يحتوي ملف تتفيذي واحد (بʛنامج C ++ ، بʛنامج Python ، إلخ) على عقʙ واحʙ أو أكثر .

يقوم الأمر ros2 pkg executables باستعراض ملفات نتفيذية executable من package حزمة ما.

ros2 pkg executables <package\_name> على سبيل المثال:

ros2 pkg executables turtlesim

یʱʻج:

C:\Windows\System32>ros2 pkg executables turtlesim

turtlesim draw\_square.exe turtlesim mimic.exe turtlesim turtle\_teleop\_key.exe turtlesim turtlesim\_node.exe يقوم الأمر ros2 run بتشغيل ملف تنفيذي executable من package حزمة كما يلي. ros2 run <package\_name> <executable\_name> لتشغيل عقدة ما منها turtlesim، افتح new terminal، وأدخل الأمر التالي:

ros2 run turtlesim turtlesim\_node

سيتم فتح نافذة المحاكي Turtlesim كما في الشكل التالي:

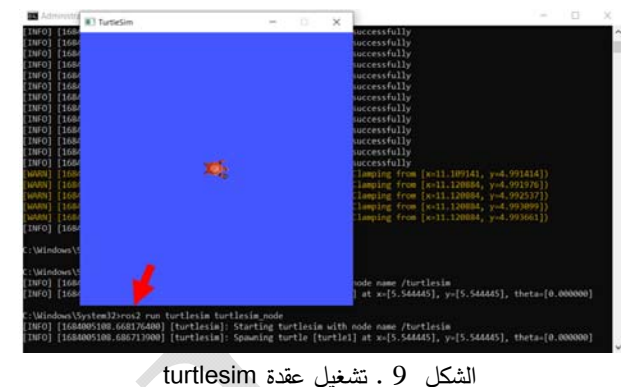

هنا، اسم الحزمة هو turtlesim وهي معرفة مسبقا في بيئة ROS2 والاسم القابل للتنفيذ هو turtlesim\_node. إذا كنا لا نعرف اسماء العقد المفتوحة node في جلسة ما. يمكنك العثور عليها باستخدام: ros2 node list مثلا بعد تشغيل العقدة السابقة turtlesim node اكتب في نافذة جدیدة C:\Windows\System32>ros2 node list /turtlesim جرب الأمر التالي في نافذة جديدة علما أنها عقدة أو ملف تتفيذي من حزمة تسمى turtlesim:

ros2 run turtlesim turtle\_teleop\_key.exe ثم في نافذة جديدة: ros2 node list

C:\Windows\System32>ros2 node list /teleop\_turtle

#### /turtlesim

جرب الأوامر التالية في نوافذ جديدة: ros2 run turtlesim draw\_square.exe ros2 run turtlesim mimic.exe ثم في نافذة جديدة: ros2 node list یʱʻج: C:\Windows\System32>ros2 node list /draw\_square /teleop\_turtle /turtle\_mimic /turtlesim

تتيح لك Remapping إعادة تعيين خصائص العقدة الافتراضية، مثل اسم العقدة node name وأسماء الموضوعات topic names وأسماء الخدمات service names وما إلى ذلك، إلى القيم افتراضية remapping . أخيرا، سنستخدم remapping على turtle\_teleop\_key لتغيير topic موضوع cmd\_vel والسلحفاة المستهدفة المسماة turtle2. الآن، دعʻا نعʙʽ تعʧʽʽ اسʦ العقʙة turtlesim./ في نافʚة جʙیʙة،

قم بتشغيل الأمر التالبي: ros2 run turtlesim turtlesim\_node ‐‐ros‐args ‐‐ remap \_\_node:=my\_turtle نظرًا لأنك تستخدم ros2 run ، على turtlesim مرة أخرى، سيتم فتح نافذة أخرى من turtlesim. ومع ذلك، إذا عدت الآن إلى

النافذة حيث قمت بتشغيل ros2 node list، وقمت بتشغيلها مرة أخرى، فسترى ثلاثة أسماء للعقد: /my\_turtle

/turtlesim /teleop\_turtle

الآن بعد أن عرفت أسماء العقد الخاصة بك ، يمكنك الوصول إلى مزيد من المعلومات عنها من خلال: ros2 node info <node name>

لفحص أحدث عقدة ، my turtle، قم بتشغيل الأمر التالي: ros2 node info /my\_turtle ros2 node info تعرض معلومات عن قائمة بالمشتركين subscribers والناشرين publishers والخدمات subscribers والإجراءات actions. أي اتصالات الرسم البياني ROS graph connections التي تتفاعل مع تلك العقدة. يجب أن يبدو الإخراج كما يلي:

/my\_turtle Subscribers: /parameter\_events: rcl\_interfaces/msg/ParameterEvent /turtle1/cmd\_vel: geometry\_msgs/msg/Twist Publishers: /parameter\_events: rcl\_interfaces/msg/ParameterEvent /rosout: rcl\_interfaces/msg/Log /turtle1/color\_sensor: turtlesim/msg/Color /turtle1/pose: turtlesim/msg/Pose Service Servers: /clear: std\_srvs/srv/Empty /kill: turtlesim/srv/Kill /my\_turtle/describe\_parameters: rcl\_interfaces/srv/DescribeParameters

ینتج:

يمكن للعقد أيضًا توفير الخدمات والإجراءات Services and Actions أو استخدامها. هناك معلمات قابلة للضبط configurable Parameters مرتبطة بالعقدة. يتم إنشاء الاتصالات بين العقد من خلال عملية الاكتشاف الموزعة distributed discovery process. قد توجد العقد في نفس العملية process same أو في عʺلॽات مʱʵلفة processes different أو على أجهزة مختلفة different machines. سيتم وصف هذه المفاهيم بمزيد من النفصيل في الأجزاء النالية.

#### **الʙʸاجع**:

[1]. https://www.ros.org/

- [2]. http://wiki.ros.org/
- [3]. http://wiki.ros.org/ROS/Tutorials

```
/my_turtle/get_parameter_types:
rcl_interfaces/srv/GetParameterTypes
        /my_turtle/get_parameters:
rcl_interfaces/srv/GetParameters
        /my_turtle/list_parameters:
rcl_interfaces/srv/ListParameters
        /my_turtle/set_parameters:
rcl_interfaces/srv/SetParameters
        /my_turtle/set_parameters_atomically:
rcl_interfaces/srv/SetParametersAtomically
        /reset: std_srvs/srv/Empty
        /spawn: turtlesim/srv/Spawn
        /turtle1/set_pen: turtlesim/srv/SetPen
        /turtle1/teleport_absolute:
turtlesim/srv/TeleportAbsolute
        /turtle1/teleport_relative:
turtlesim/srv/TeleportRelative
   Service Clients:
    Action Servers:
        /turtle1/rotate_absolute:
turtlesim/action/RotateAbsolute
   Action Clients:
حاول الآن تشغيل نفس الأمر على عقدة / teleop_turtle،
          وشاهد كيف تختلف اتصالاتها عن عقدة my_turtle.
سوف سنتعلم المزيد حول مفاهيم ROS graph connection بما
```
#### **XII**. **خلاصة**

يعد المحاكي turtlesim و الأداة rqt وسيلتين جيدتين لفهم نواة عʺل 2ros. العقʙة هي عʛʸʻ أساسي مʧ عʻاصʛ 2 ROS يخدم غرضًا معياريًا واحدًا في نظام الروبوتات.

في ذلʥ أنʨاع الʛسائل types message في الأجʜاء القادمة.

في هذا الجزء من السلسلة، استخدمت العقدة التي تم إنشاؤها في package حزمة turtlesim عن طريق تشغيل الملفين التنفيذيين .turtle\_teleop\_key و turtlesim\_node

لقد تعلمت كيفية استخدام ros2 node list لاكتشاف أسماء العقد النشطة و ros2 node info لاستكشاف عقدة واحدة. هذه الأدوات ضرورية لفهم تدفق البيانات في نظام روبوت معقد في العالم الحقيقي.

العقدة هي أحد المشاركين في ROS. Tros graph. تستخدم عقد مكتبة عميل ROS للتواصل مع العقد الأخرى. يمكن للعقد نشر المواضيع أو الاشتراك فيها publish or subscribe to Topics.